## Списание маркированного товара по выгруженному на ТСД заданию

Последние изменения: 2024-03-26

В данной статье процесс списания продуктов рассмотрен на примере «Магазина 15 [ПРОДУКТОВЫЙ](https://www.cleverence.ru/software/mobile-smarts/RTL15PROD/)». Для всех остальных подуровней продукта («Магазин 15 с [Кировкой»](https://www.cleverence.ru/software/mobile-smarts/RTL15KRV/), «[Магазин](https://www.cleverence.ru/software/mobile-smarts/RTL15MOTP/) 15 с МОТП», «Магазин 15 с МДЛП») все процессы [аналогичны.](https://www.cleverence.ru/software/mobile-smarts/RTL15MDLP/)

В рассматриваемом случае списание маркированного товара производится по выгруженному на ТСД документузаданию, в котором указан список списываемых товаров. В одном документе могут быть товары разных товарных групп.

Задание на списание предварительно выгружается из товароучетной программы на ТСД. Как это сделать в случае, если вы используете 1С, читайте в следующей [статье](https://www.cleverence.ru/support/49361/?cat=699&parents=26,295,697,1684,699), а если Exel — в статье [«Интеграция](https://www.cleverence.ru/support/20257/) «Магазина 15» через CSV и Excel».

Перед тем как начинать списание маркированных товаров, необходимо убедиться, что в меню операции «Списание» включены настройки для работы с нужными товарными группами (количество доступных групп зависит от уровня «Магазина 15»).

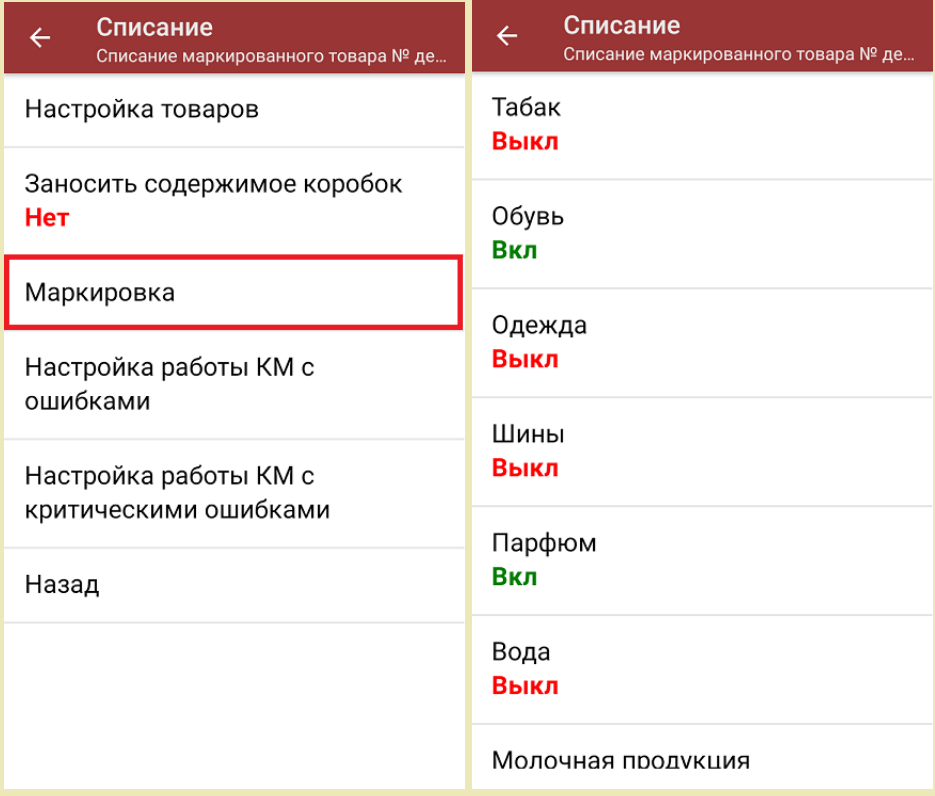

Также здесь можно настроить работу с некорректными КМ. Подробно описано в статье [«Распознавание](https://www.cleverence.ru/support/152312/?cat=1495) и обработка неверных кодов маркировки в процессе сканирования товара».

1. В главном меню «Магазина 15 ПРОДУКТОВЫЙ» выберите операцию «Списание» и откройте нужный вам документ.

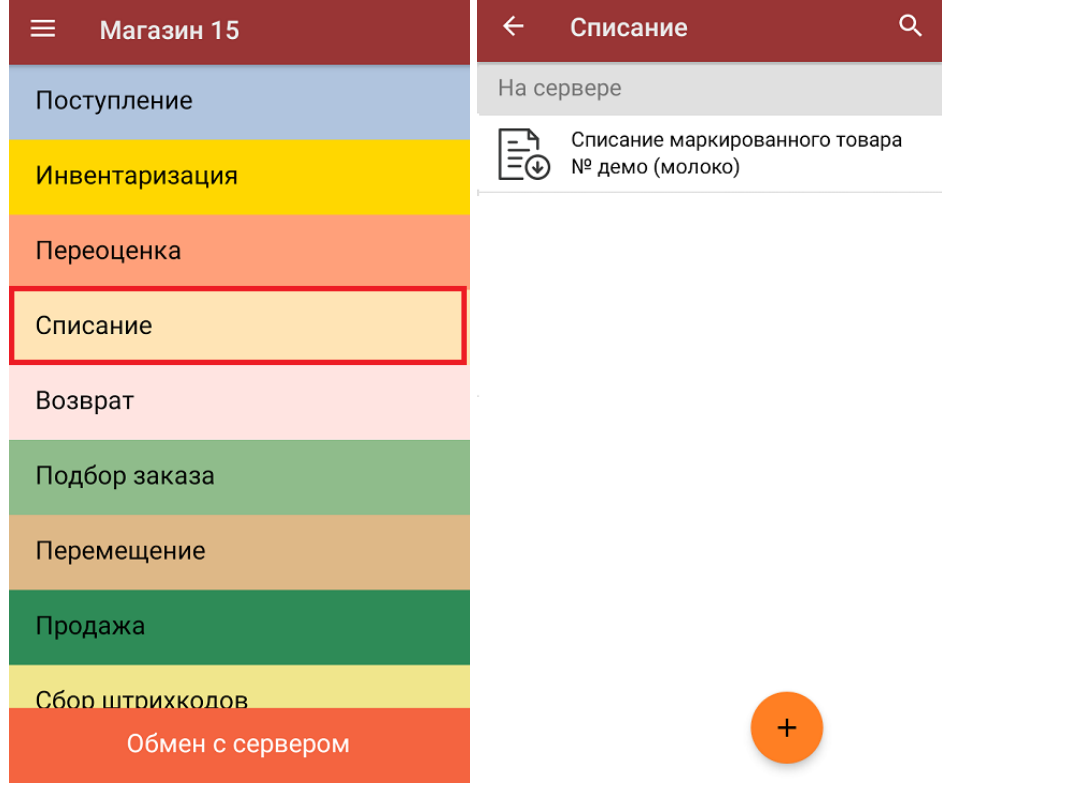

2. Откроется окно сканирования, в котором будет отображен список товара для списания (колонка «Номенклатура») и его количество (колонка «Факт»).

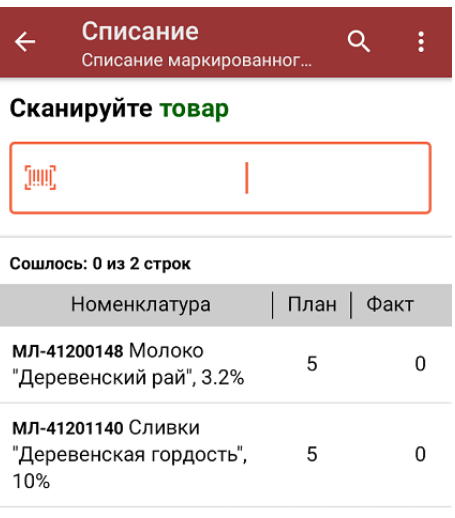

3. Начните сканирование кодов маркировки списываемых товаров, которые могут иметь следующий вид:

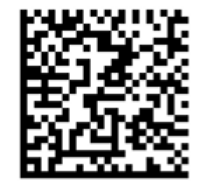

010460794069327721ep&,'kW1"0w2E1720073193dGVa

010460794069327721ep&,'kW1"0w2E17200731

Если вместо КМ товара вы отсканировали его ШК, на экране ТСД появится соответствующее сообщение.

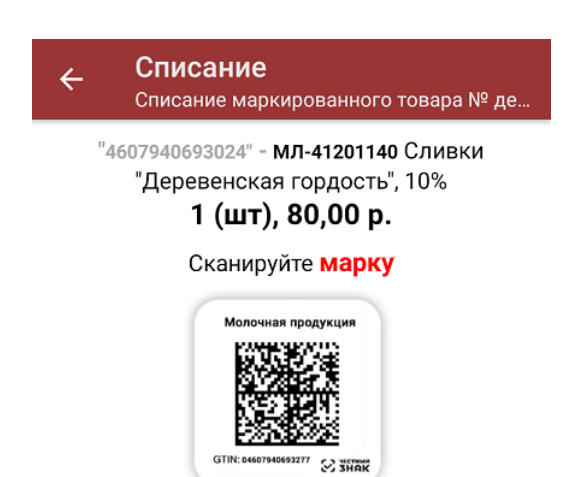

4. Количество отсканированного товара будет записываться в колонку «Факт», при этом совпадение планового и фактического количества товара будут обозначаться зеленым цветом, расхождение — красным. При повторном сканировании КМ будет предложено удалить товар из документа.

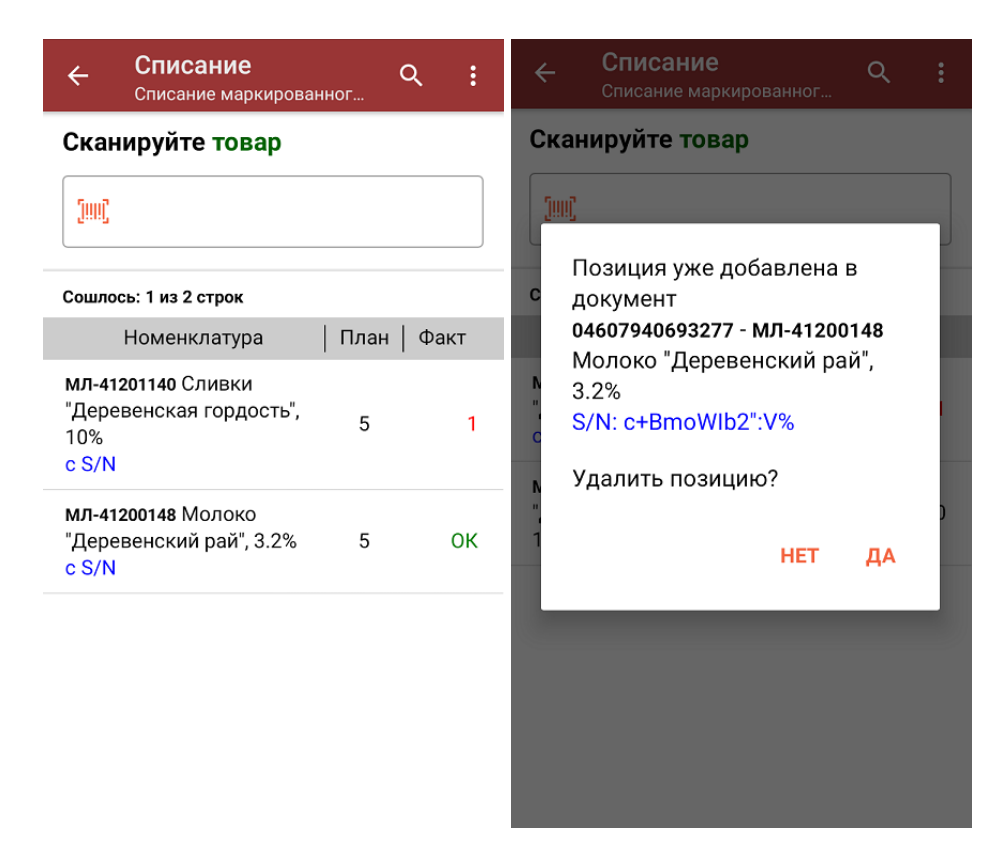

В один документ можно сканировать товар разных товарных групп!

5. В главном меню операции вы можете указать все основные настройки, а также склад, с которого списывается товар и причину списания товара. Для того чтобы вернуться к сканированию товара, нажмите кнопку «Скан».

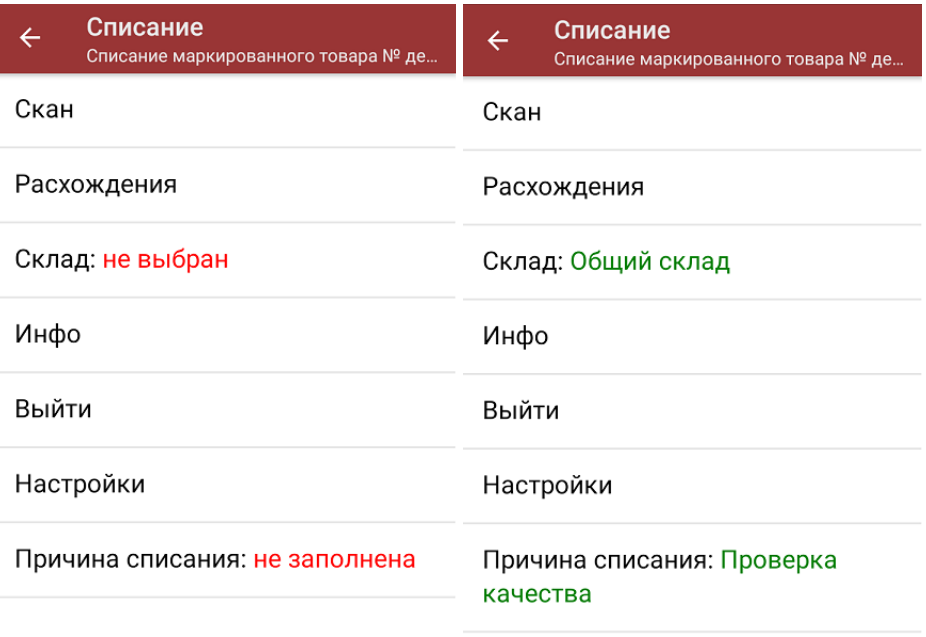

6. После окончания операции завершите документ. Это необходимо для того, чтобы можно было отправить его на сервер Mobile [SMARTS](https://www.cleverence.ru/support/13831/) (либо на ТСД в случае прямого обмена документами). Незавершенный документ отправить нельзя.

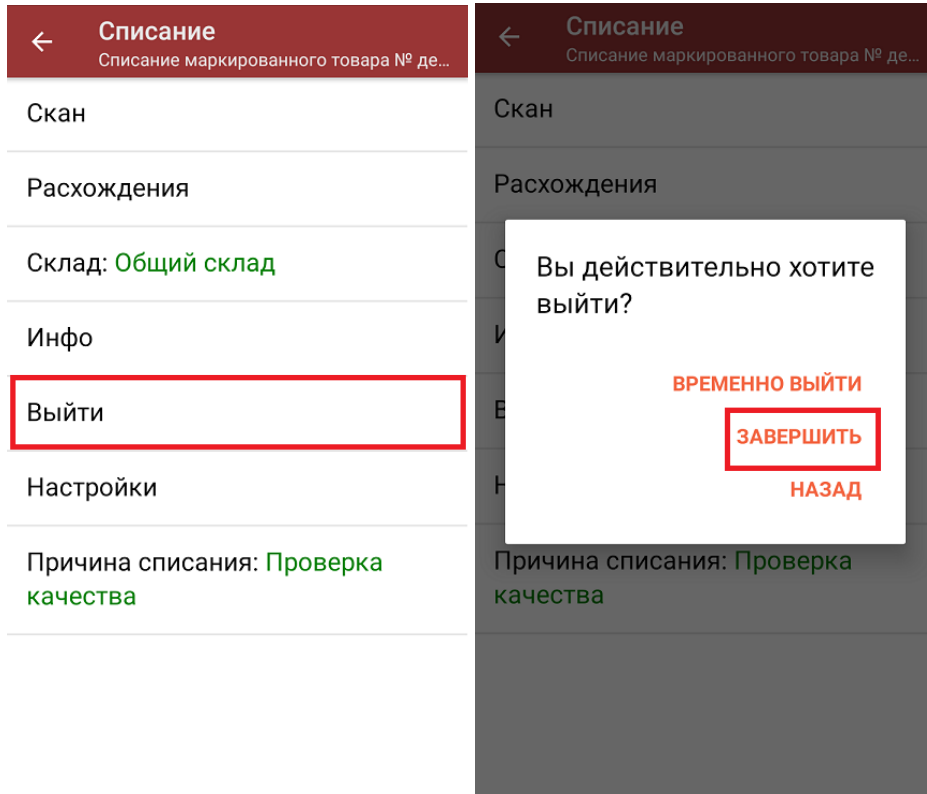

После отправки документа на сервер необходимо загрузить его в товароучетную программу для дальнейшей работы. Как это делается в 1С, вы можете прочитать «Загрузка [документов](https://www.cleverence.ru/support/32831/?cat=823) в 1С», а как в Excel — в статье [«Интеграция](https://www.cleverence.ru/support/20257/) «Магазина 15» через CSV и Excel».

## Не нашли что искали?

 $\odot$ Задать вопрос в техническую поддержку